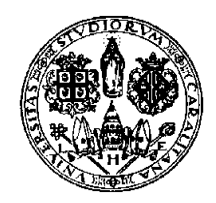

# **UNIVERSITÀ DEGLI STUDI DI CAGLIARI**

Direzione Acquisti, Appalti e Contratti Coordinamento Gare d'Appalto e supporto all'organizzazione Via Università 40 - 09124 CAGLIARI

# **Guida Operativa registrazione operatore economico al portale dedicato alle gare dell'Università degli Studi di Cagliari.**

Per la registrazione seguire i seguenti passaggi

- 1. Collegarsi ad uno dei seguenti browser *(consigliati)*: Microsoft Internet Explorer 9, Mozilla Firefox, Google Chrome
- 2. Digitare o copiare il seguente link

<https://app.unica.it/appalti/it/homepage.wp>

Vi apparirà la seguente schermata

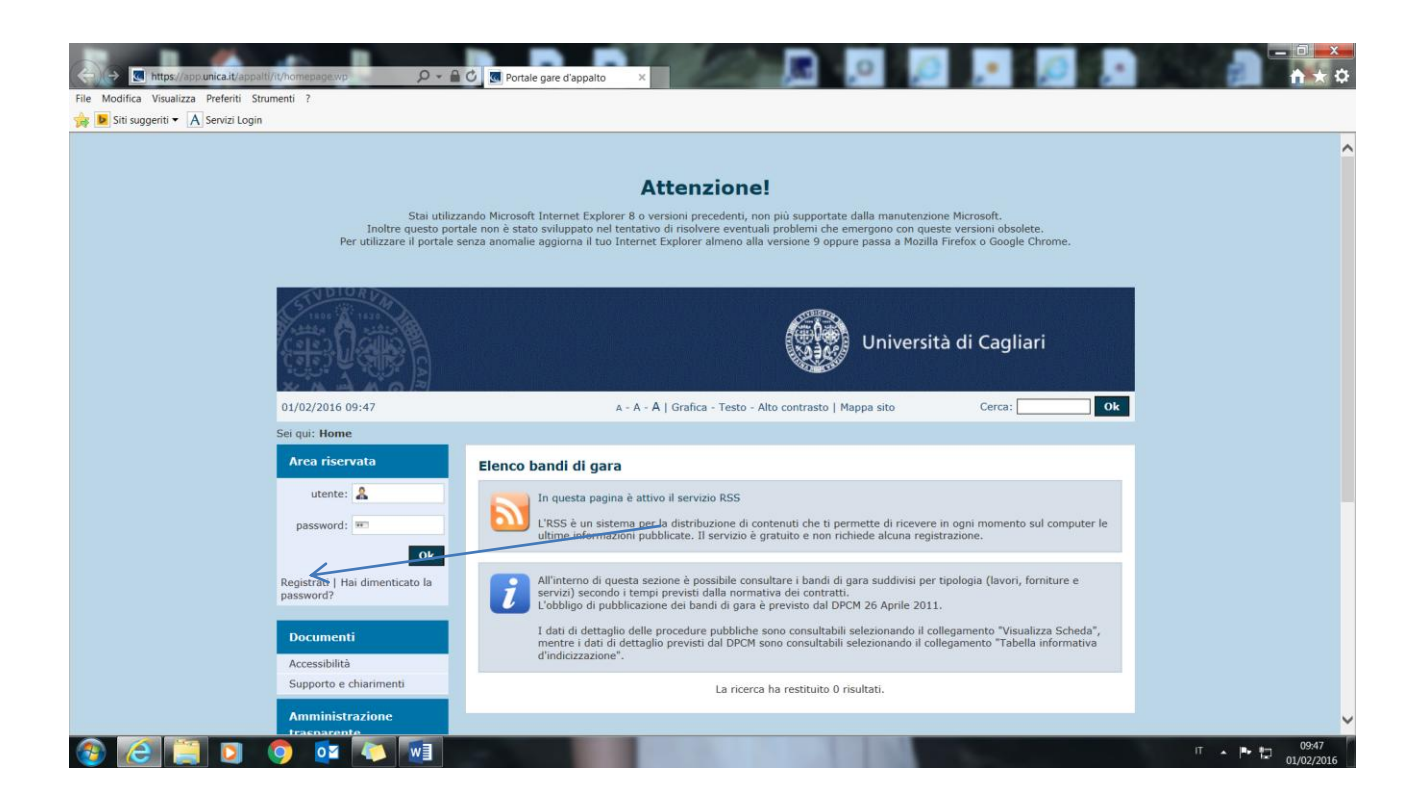

In alto a sinistra, nella sezione "Area riservata" fare click su "*Registrati"*

# **FASE 1 – DATI PRINCIPALI**

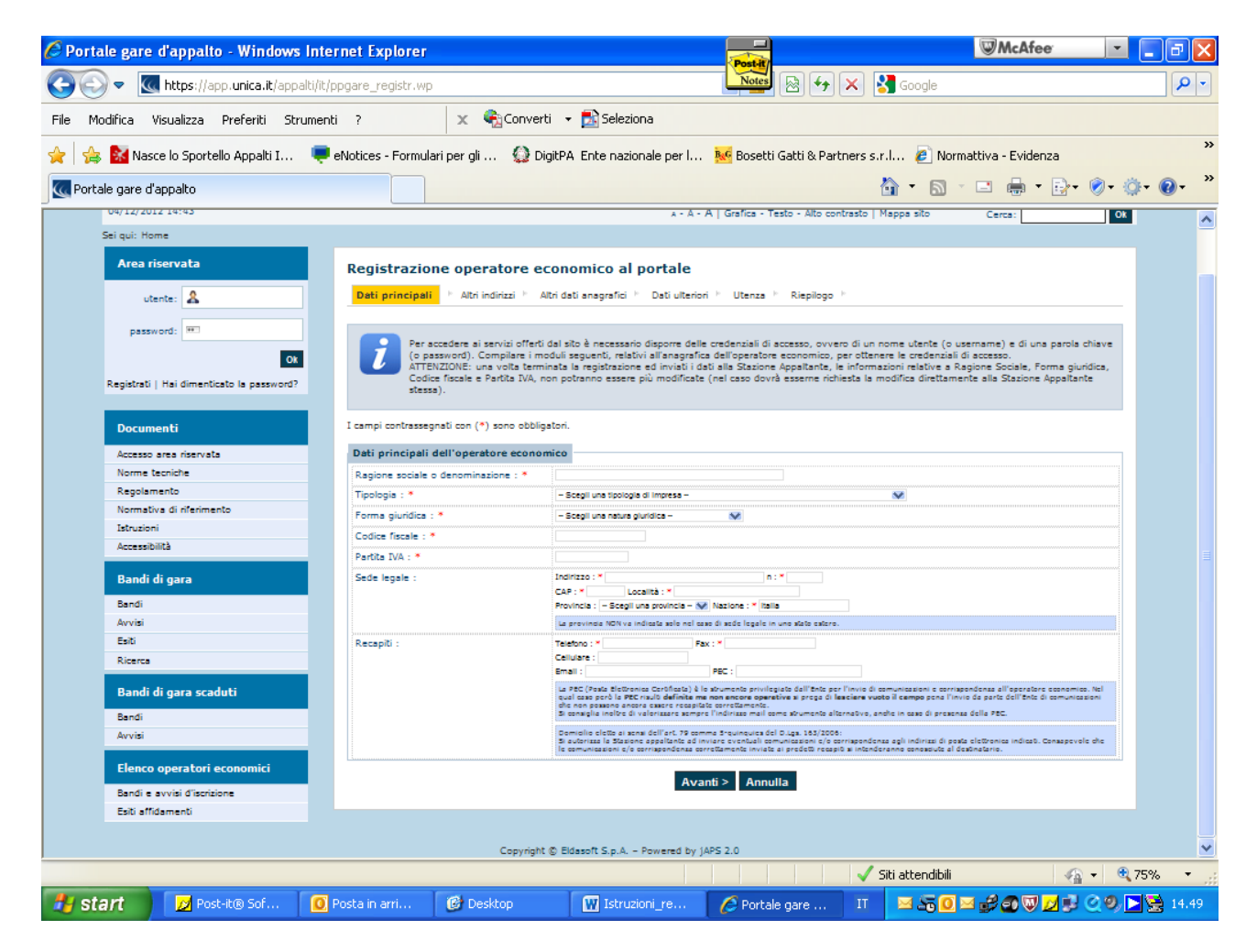

Compilare i dati riportati nella schermata "**REGISTRAZIONE OPERATORE ECONOMICO AL PORTALE**" avendo cura di inserire i dati obbligatori contrassegnati da "**\***". Prestare inoltre attenzione ad eventuali messaggi di errore, riportati in rosso, nella parte alta della schermata (esempio mancanza dei dati obbligatori o non correttezza dei dati).

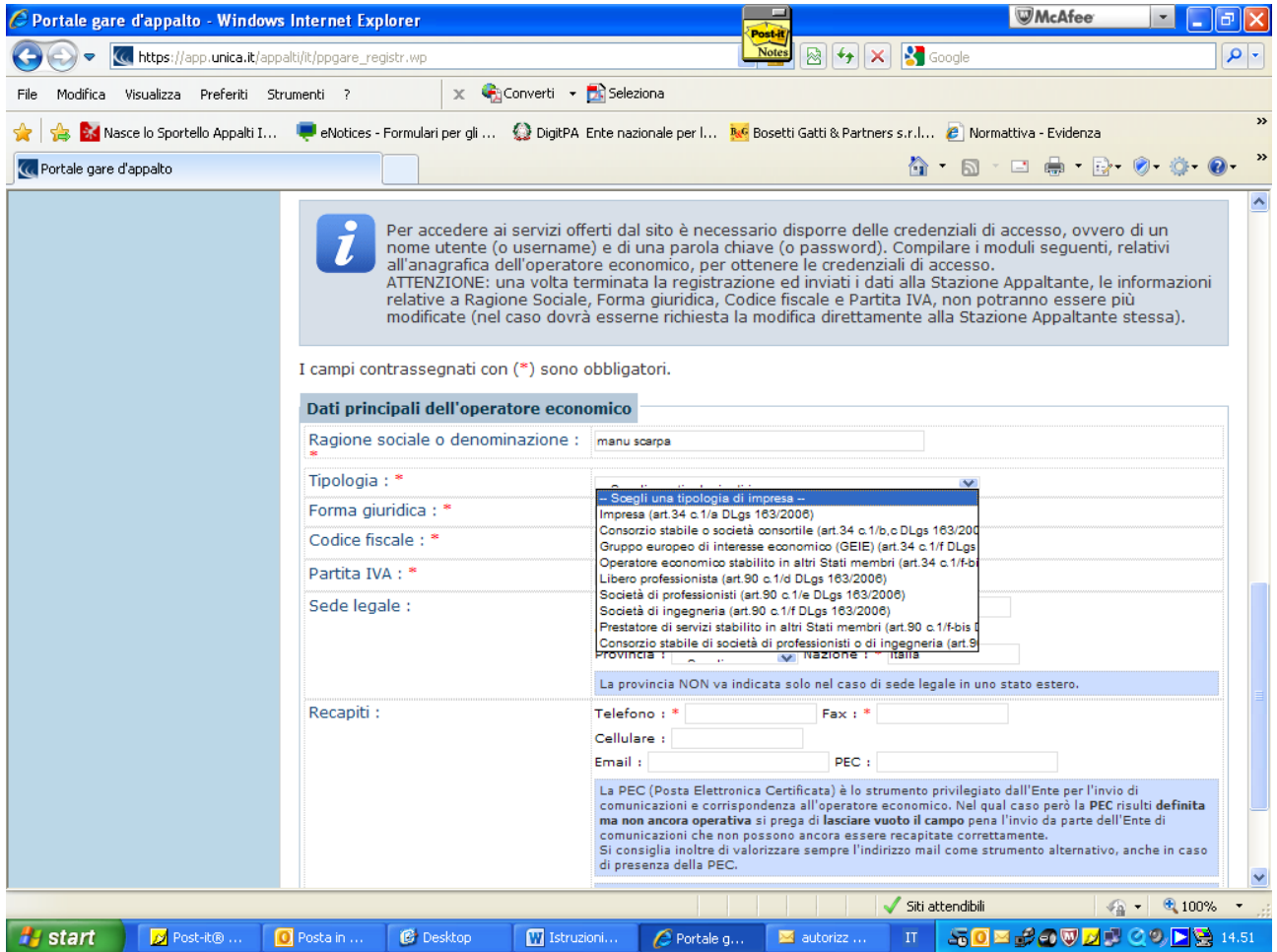

Compilare i vari campi con le informazioni richieste nelle varie fasi in cui si articola la Registrazione e procedere con il pulsante avanti o indietro posizionato in fondo ad ogni pagina.

*Università degli Studi di Cagliari – Direzione Acquisti, appalti e contratti – Coordinamento gare d'appalto e supporto all'organizzazione* 

# **FASE 2 – ALTRI INDIRIZZI**

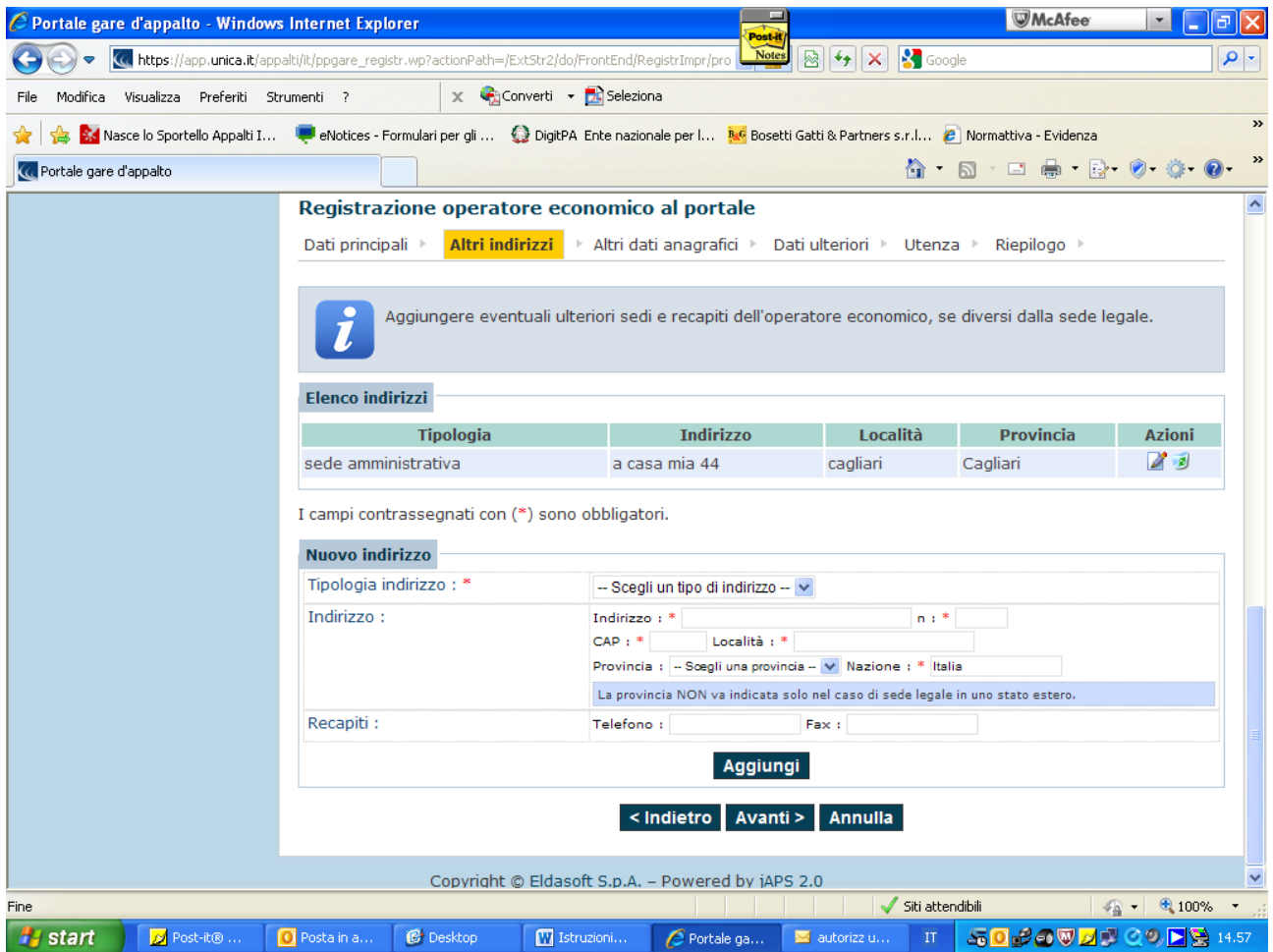

Fare attenzione a fare click sul pulsante *"Aggiungi"* ogni qualvolta il sistema richiede tale operazione (esempio per le diverse sedi, o per inserire i soggetti che fanno parte dell'impresa).

## **FASE 3 – ALTRI DATI ANAGRAFICI**

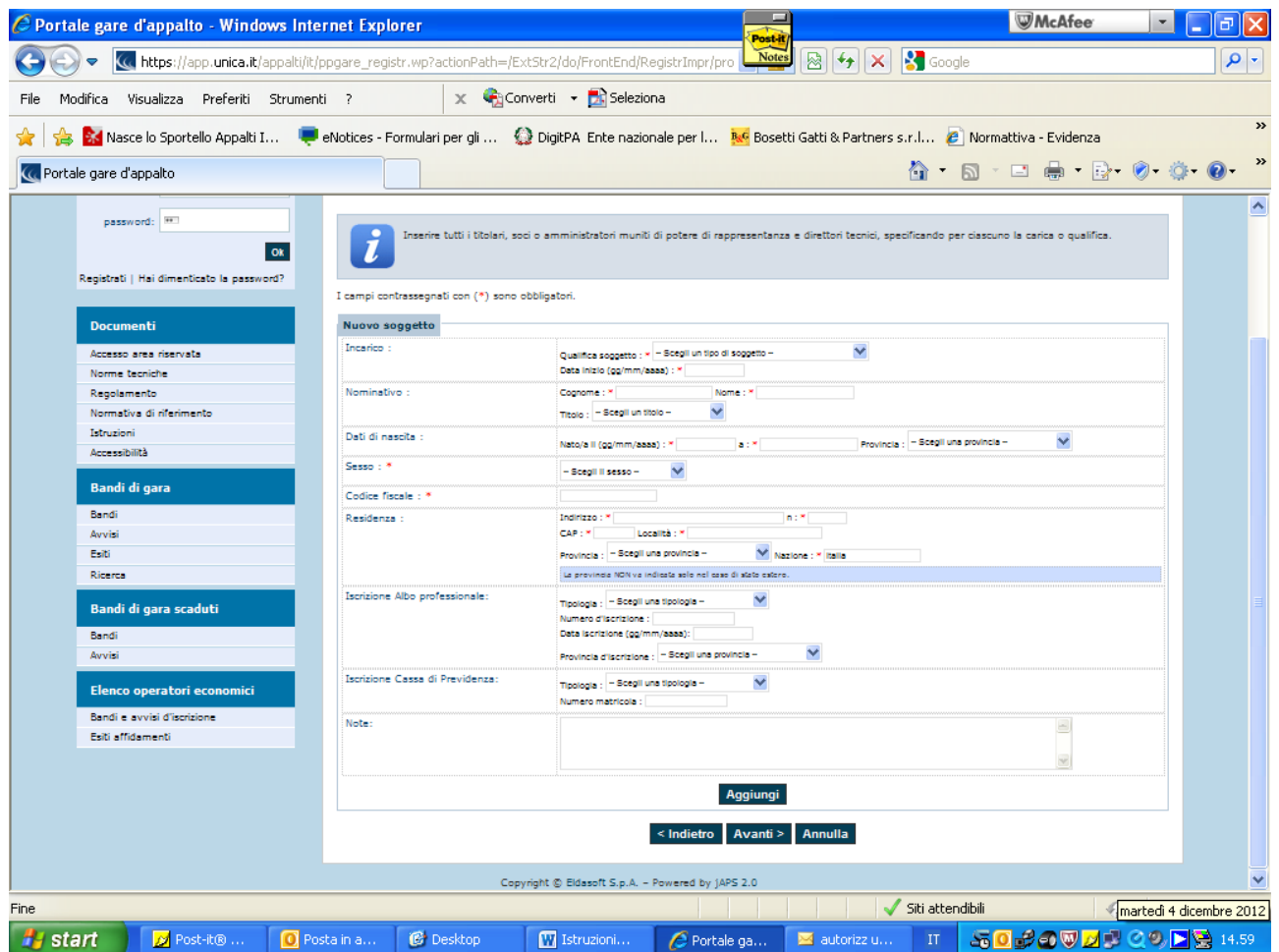

Compilare i vari campi con le informazioni richieste e procedere con il pulsante avanti o indietro posizionato in fondo ad ogni pagina.

# **FASE 4 – DATI ULTERIORI**

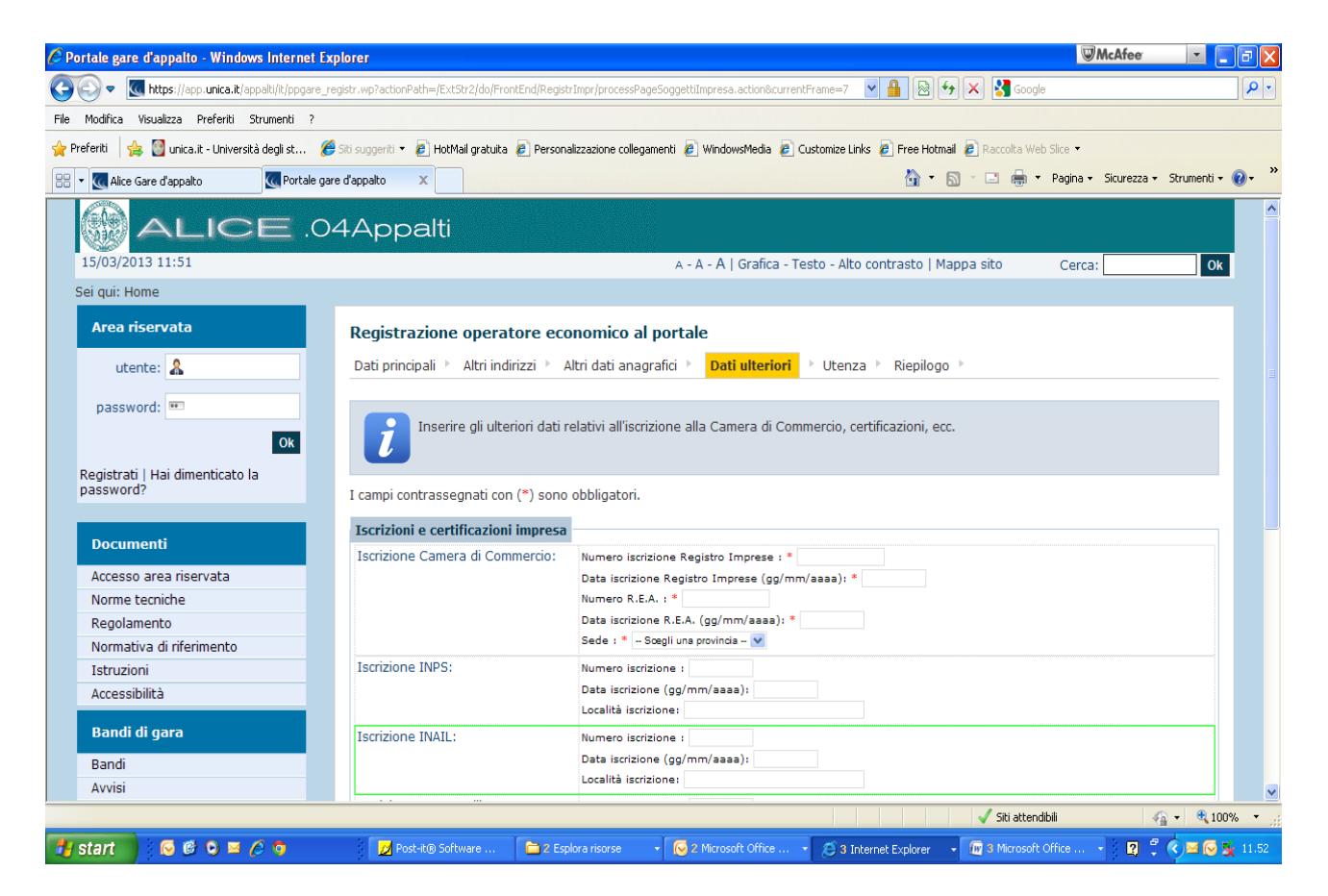

Compilare i vari campi con le informazioni richieste e procedere con il pulsante avanti o indietro posizionato in fondo ad ogni pagina.

### **FASE 5 – UTENZA**

Giunti alla fase **5 Utenza** inserire, a discrezione dell'operatore economico, il nome utente che si utilizzà per ogni successivo collegamento.

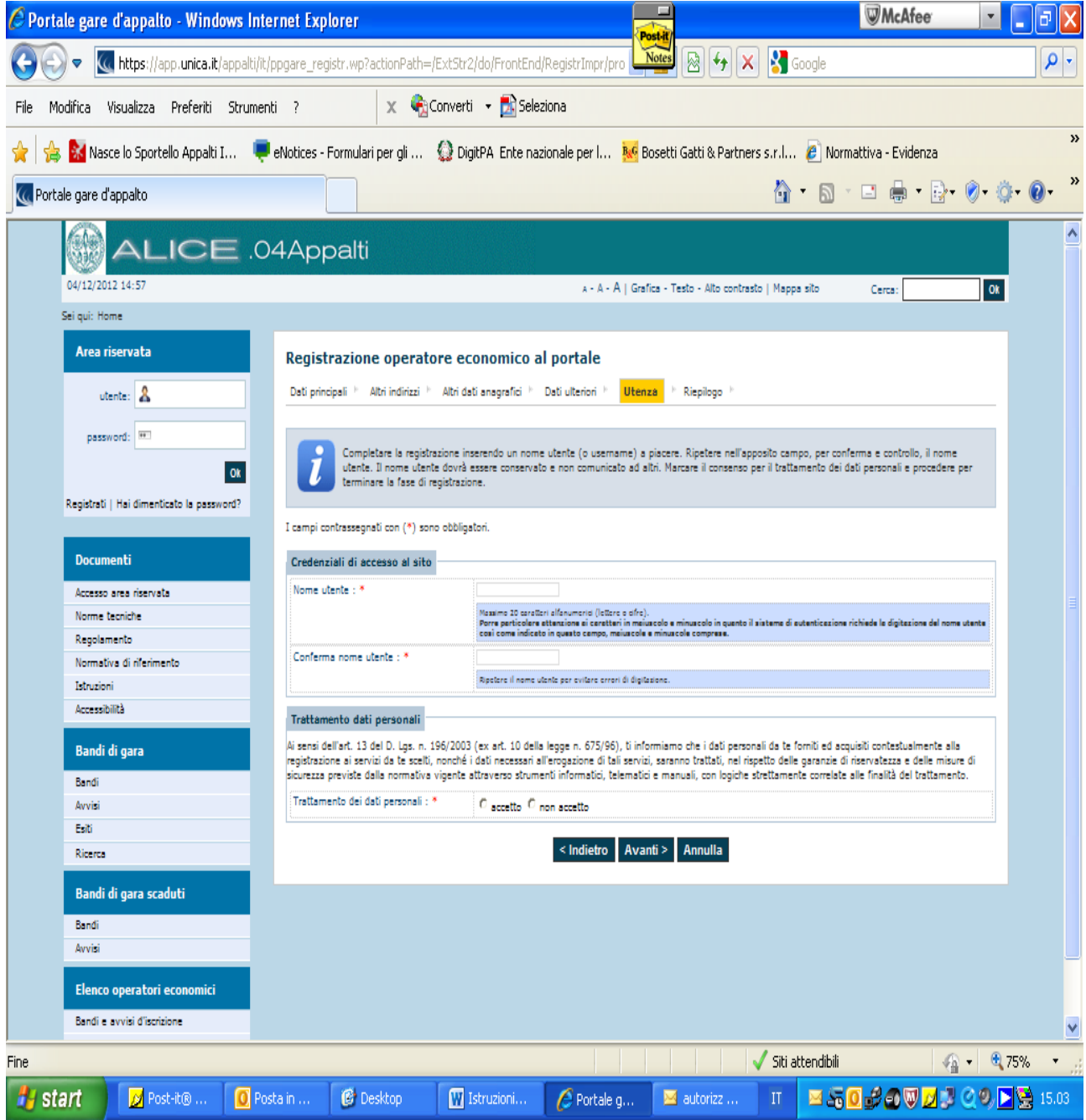

*Università degli Studi di Cagliari – Direzione Acquisti, appalti e contratti – Coordinamento gare d'appalto e supporto all'organizzazione* 

#### **FASE 6 – RIEPILOGO**

Il portale, al termine delle 6 fasi, consentirà di trasmettere in automatico la richiesta di registrazione attraverso il pulsante "*Invia"*.

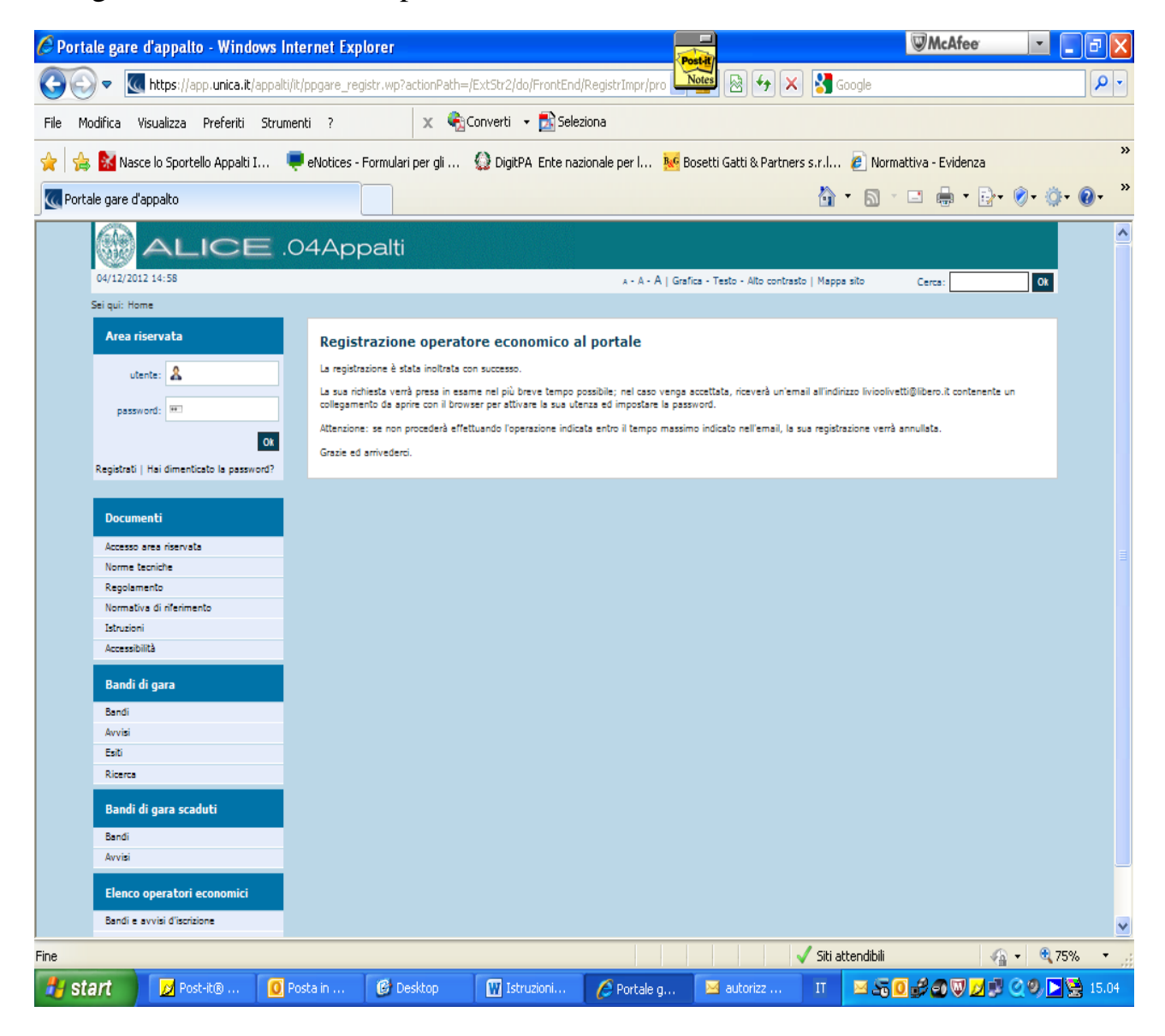

All'indirizzo **e-mail P.E.C.** riportato in fase di registrazione, verrà inviato il *link c*he consentirà di procedere all'attivazione dell'account di registrazione e alla scelta della relativa password.

**L'invio di tale link potrà avvenire in un lasso di tempo compreso tra qualche minuto e qualche ora.** Si invitano pertanto gli operatori economici ad attendere la ricezione della e-mail P.E.C. con il suddetto *link.*

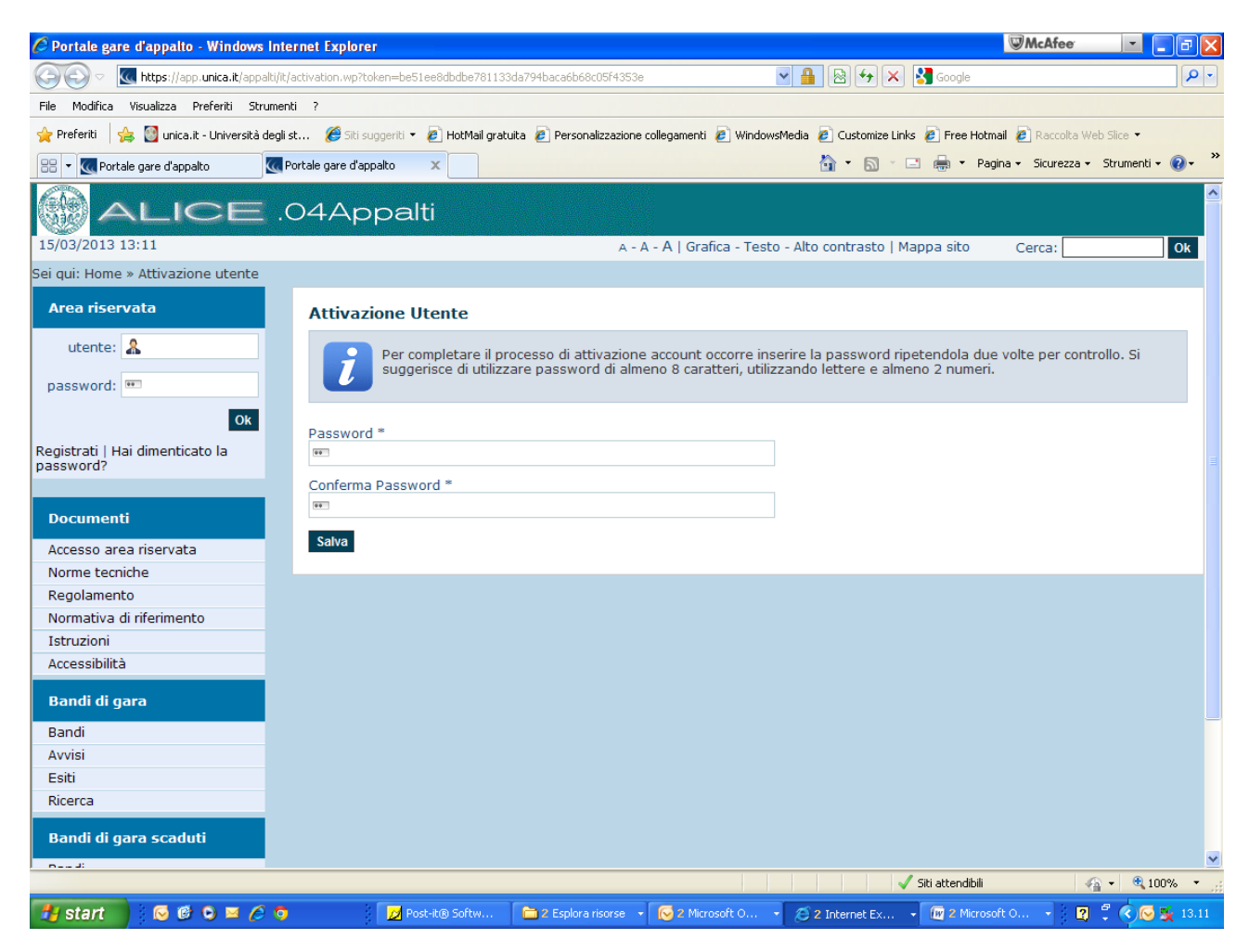

Inserire la password e cliccare sul pulsante *"Salva"*

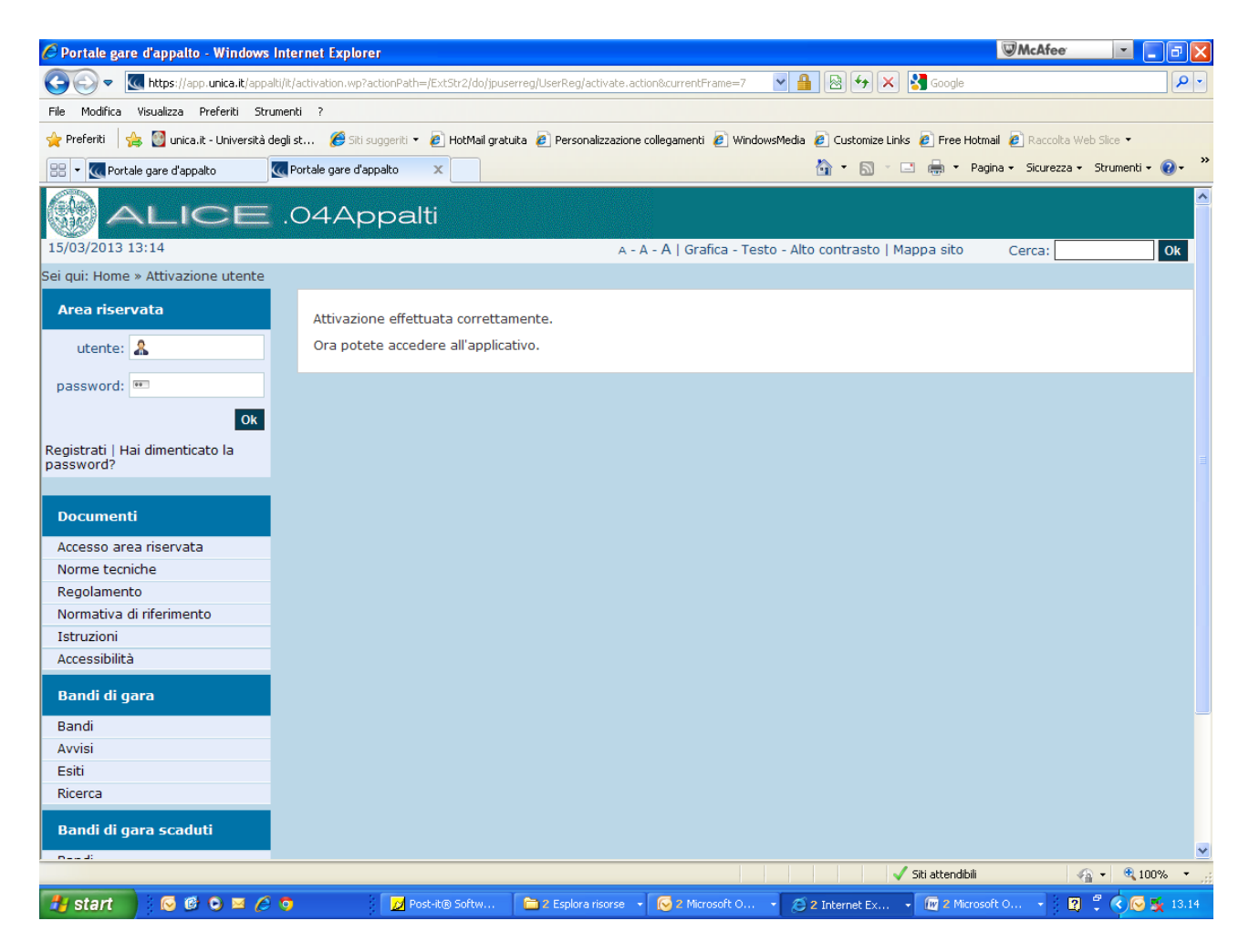

**N.B:** prestare attenzione a non dimenticare le credenziali scelte perché necessarie per l'accesso all'area privata del portale eventuali aggiornamenti dei dati relativi all'operatore economico e per eventuali iscrizioni agli Elenchi di questa Università (Elenco Esecutori Lavori e/o Elenco fornitori di beni e servizi)

*Università degli Studi di Cagliari – Direzione Acquisti, appalti e contratti – Coordinamento gare d'appalto e supporto all'organizzazione*